# **SME Transact**

**Guide to pass an endorsement**

**Common Endorsement (2) : Add WICA Work Category Mid Term**

# **Add WICA Work Category**

Continued from Step 5 from the previous section.

- 6. Select the Endorsement Reason **"Work Injury Comp Job Type Categories Changed".**
- 7. Click on "Continue".

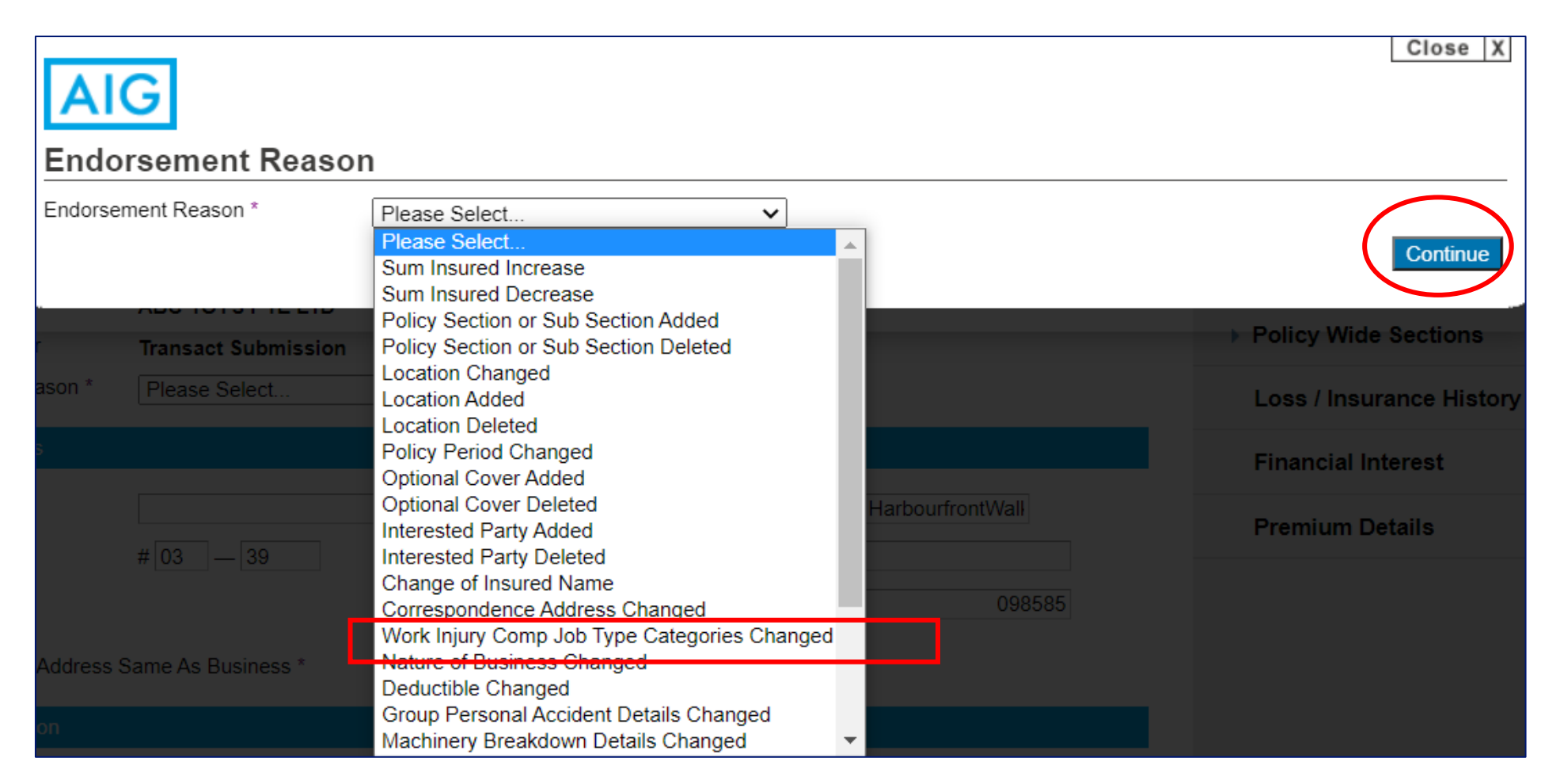

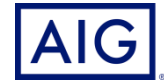

### 8. Under Policy Wide Sections, select **Work Injury Compensation**.

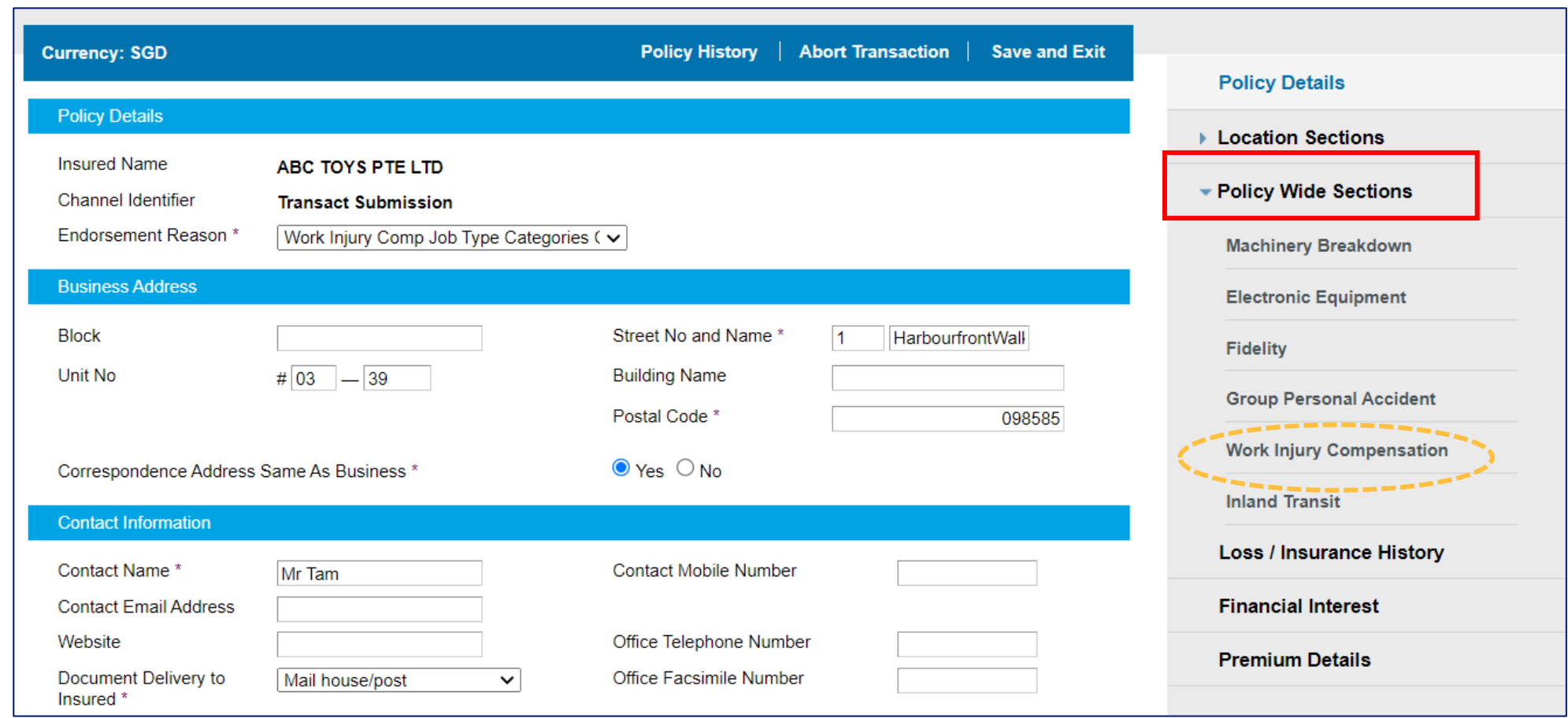

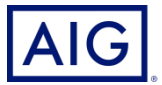

9. Under Industry, select the NOB where the new Job Type is to be added

- 10. Select the new Job Type to be added
- 11. Key in the number of employees to be added for the new Job Type
- 12. Key in the annual estimated wages of the new Job Type to be added

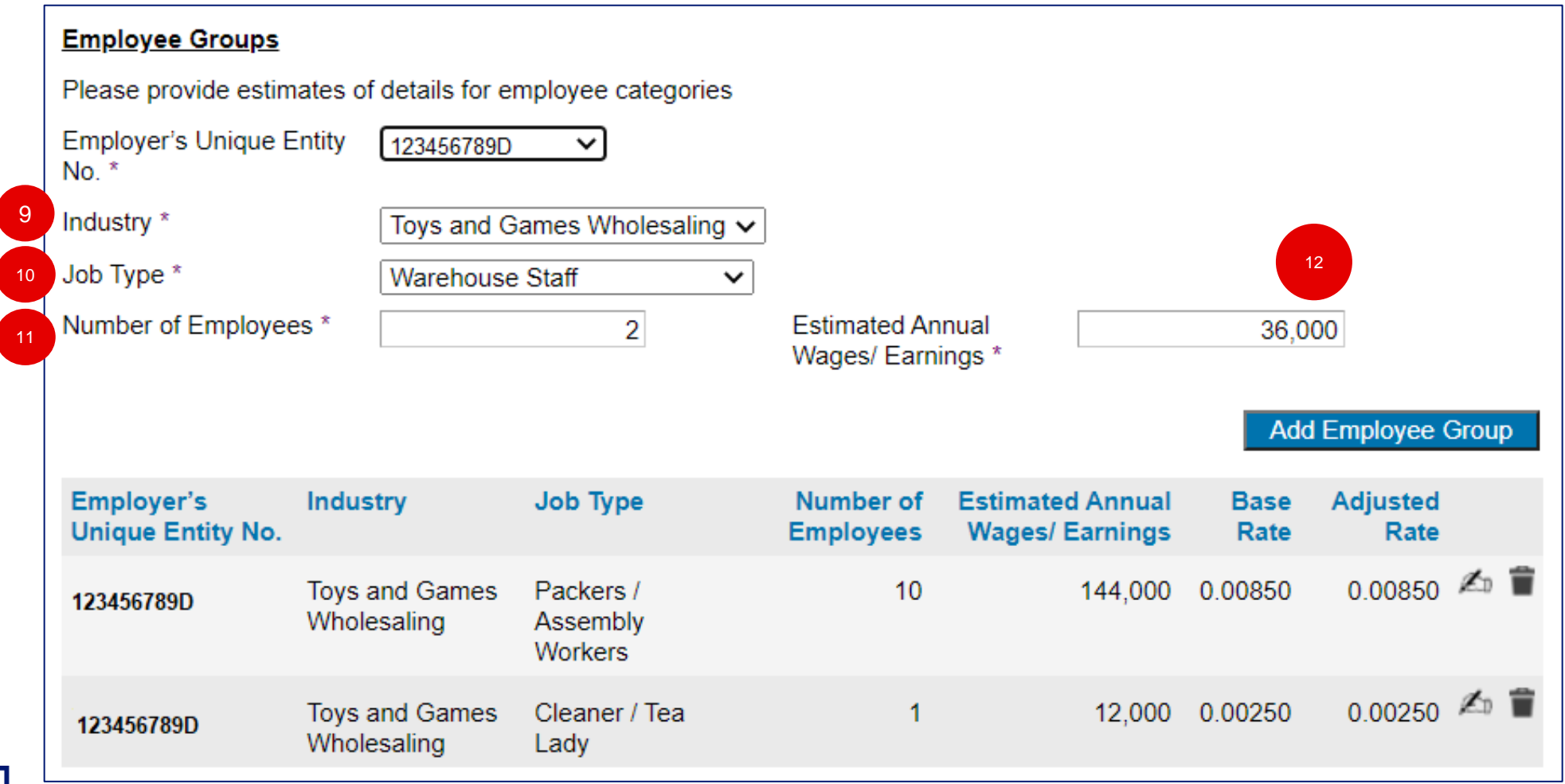

Confidential – not to be circulated or reproduced. Please refer to policy wording for the full terms, conditions and exclusions of cover 4

# 13. Click on "Add Employee Group"

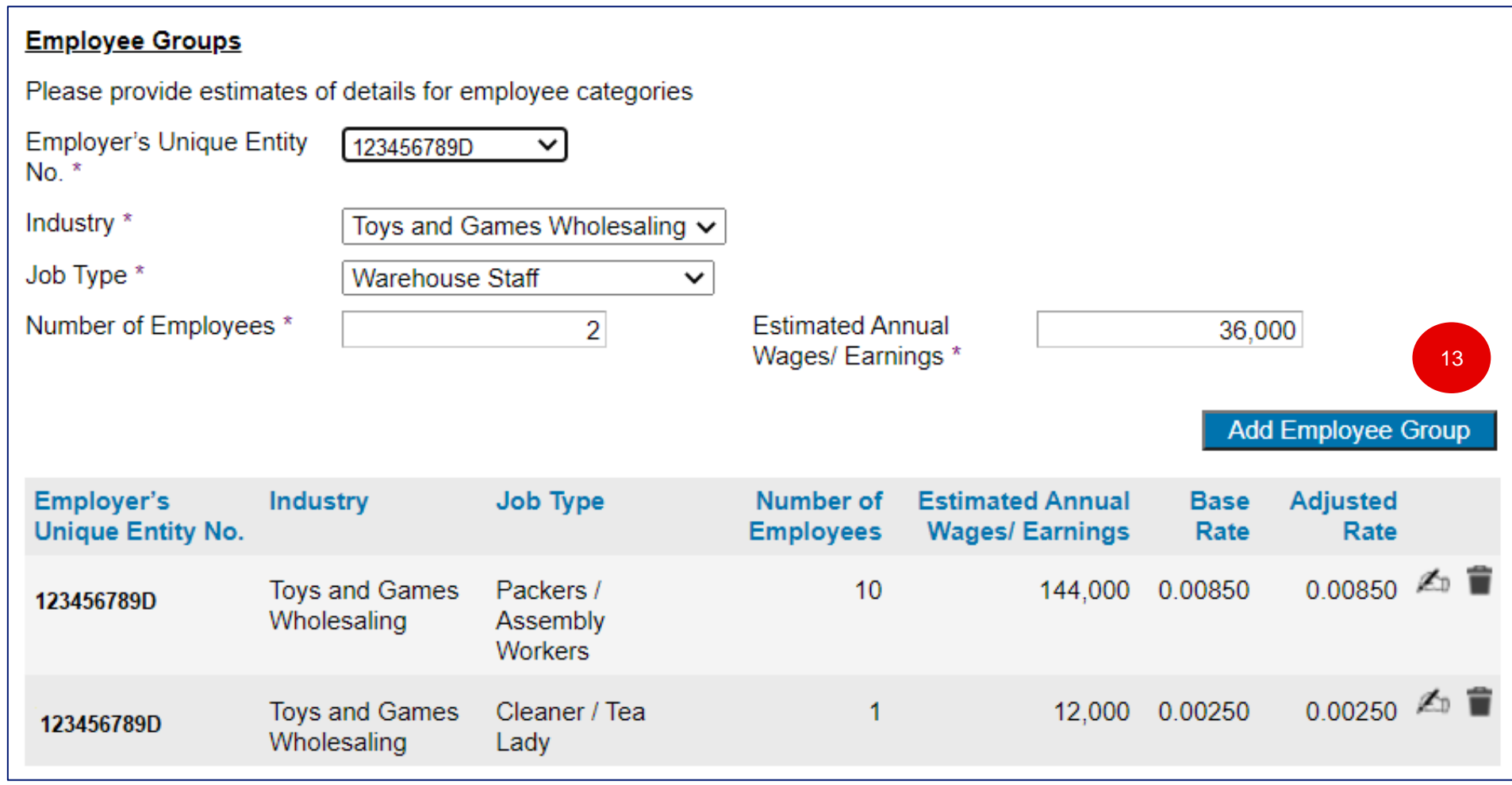

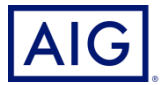

14. Click on "Premium Details" to view the premium adjustment. 15. Click on "Bind Endorsement" to bind the transaction.

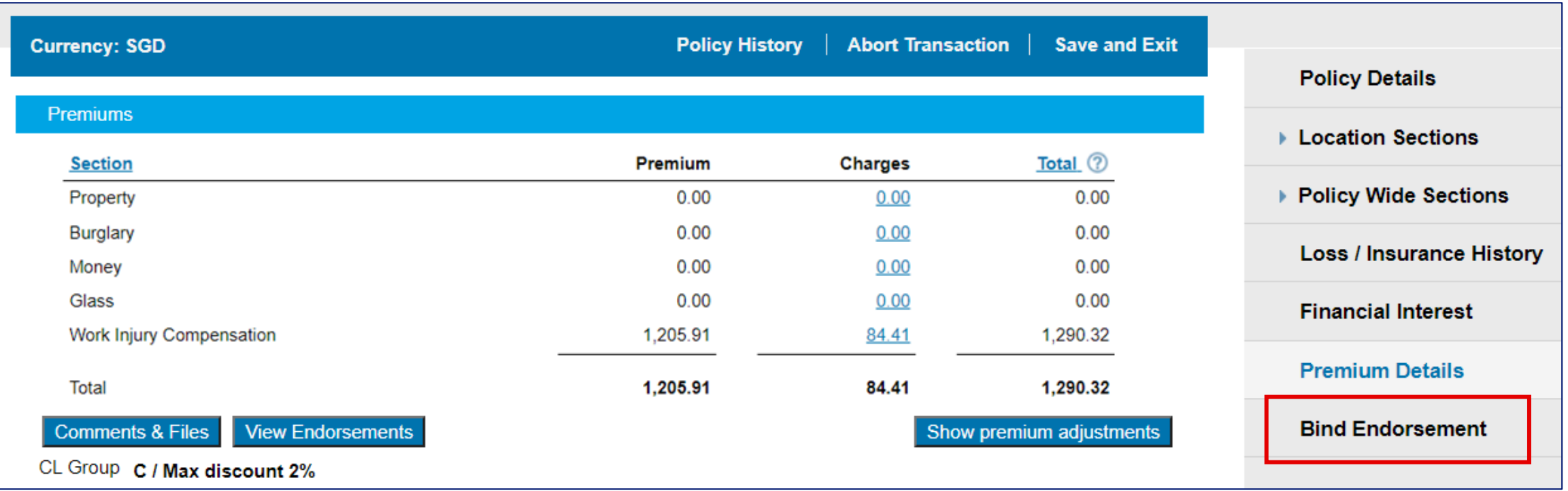

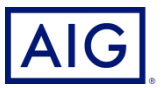

# **IMPORTANT ADDITIONAL NOTES : ADD IN COMMENTS FOR CASES WHICH REQUIRE REFERRAL**

If referral is triggered, please click '**Comments & Files**' to add any feedback to underwriter, if any. Click '**Submit Referral**' to proceed. Once referral has been approved by underwriter, you will receive an email notification to login to issue endorsement.

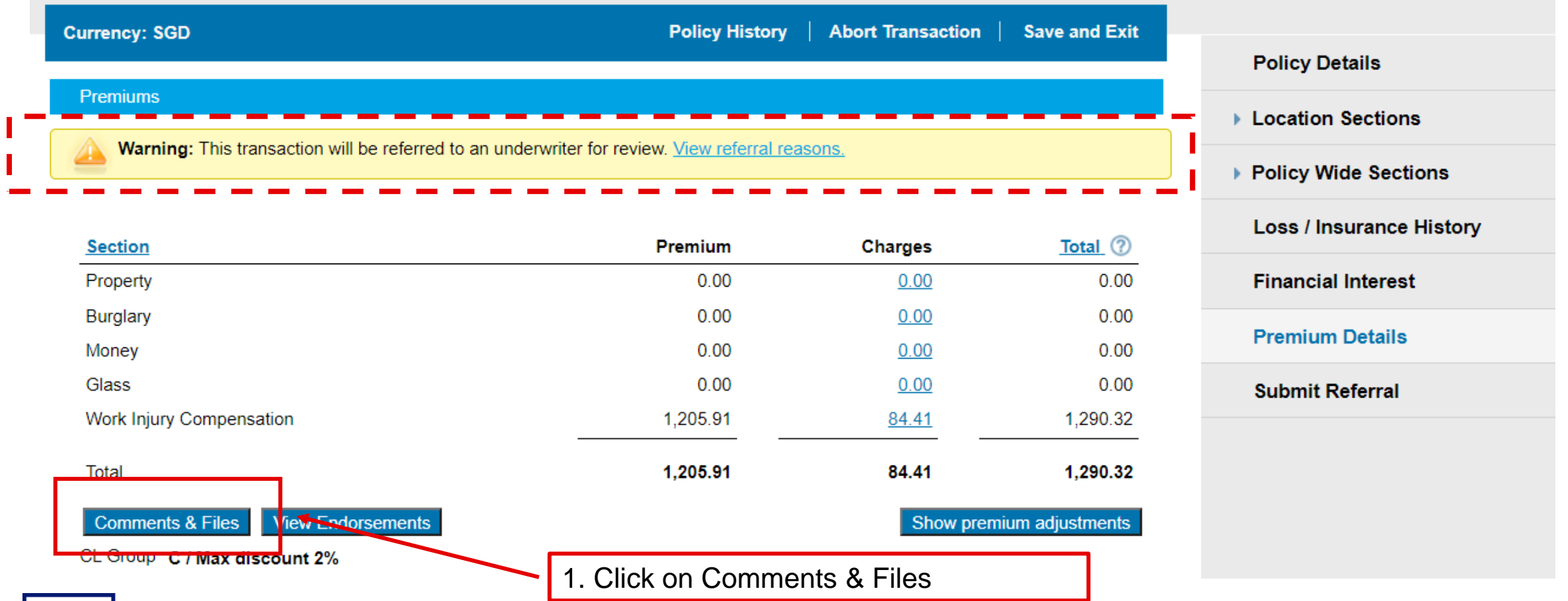

**AIG** 

Confidential – not to be circulated or reproduced. Please refer to policy wording for the full terms, conditions and exclusions of cover 7

# **IMPORTANT ADDITIONAL NOTES : ADD IN COMMENTS FOR CASES WHICH REQUIRE REFERRAL**

- 2. Tick the comment box which will open up a text box as below
- 3. Key in the changes that you have made in this endorsement. Be as detailed as possible.
- 4. Click "Add Comment".
- 5. Click Continue.

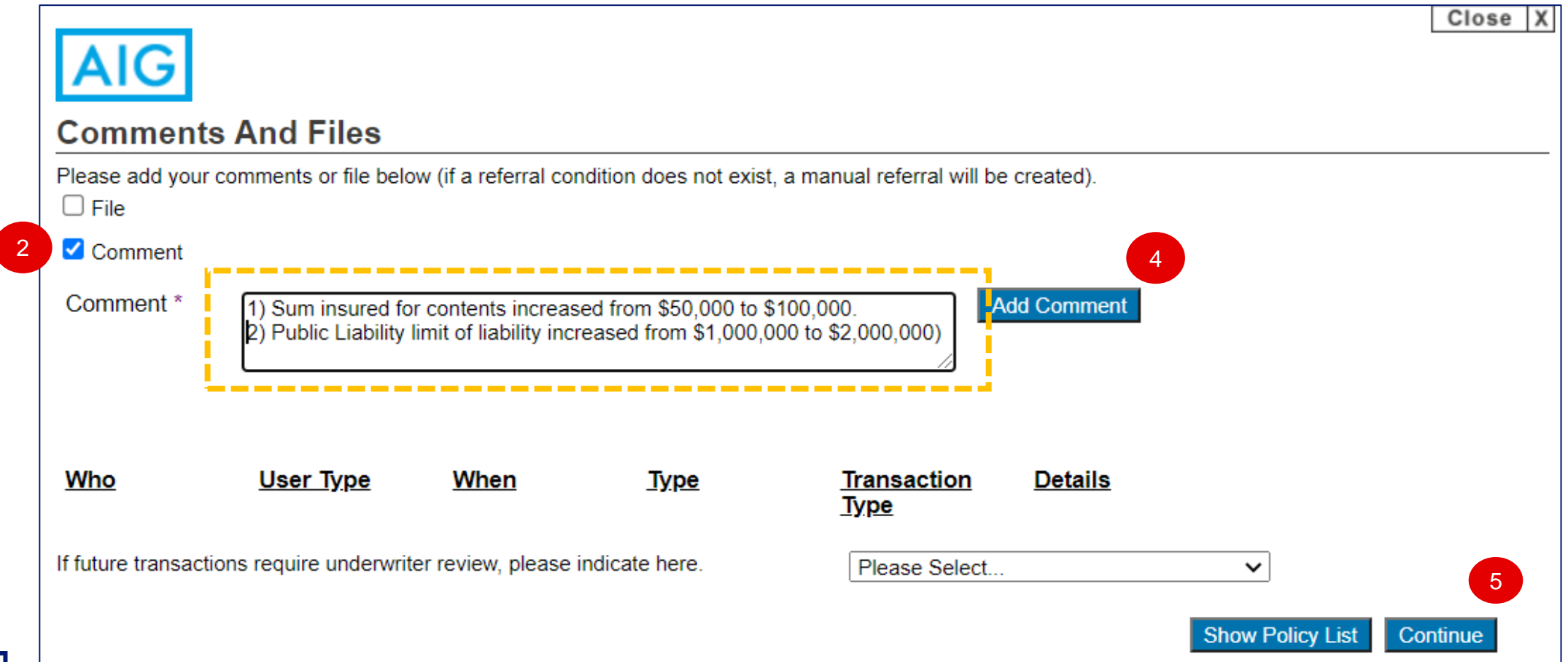

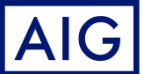

Confidential – not to be circulated or reproduced. Please refer to policy wording for the full terms, conditions and exclusions of cover 8

#### **Quick Tip on how to use Comments & Files**

- Respond to underwriter's comments and submit referral accordingly
- **EXT** If the quote does not trigger referral but you would like our Underwriter to look at any specific concern, please input comments and submit referral accordingly. If you are unsure, you may call commercial hotline at 6419 1800 to clarify
- Enter exact occupation/job categories in the comment section if the Job Type selection does not fit exactly (please continue to select the closest option)
- Attach any supporting document for review
- Attach completed WICA declaration pages as a record

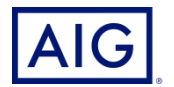

#### 16. Check the box to agree on the declaration.

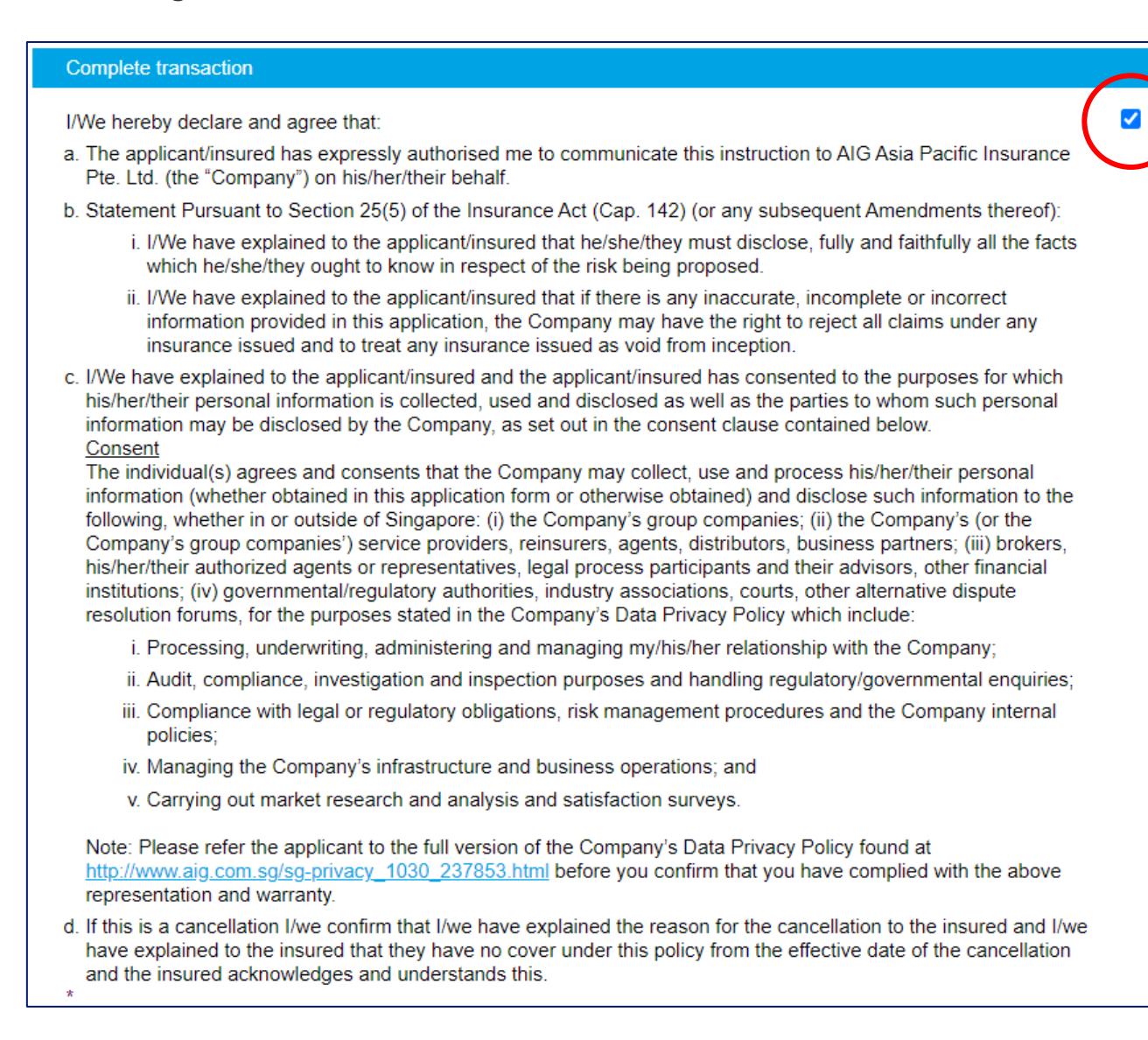

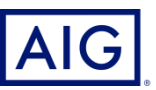

- 17. Check on the required documents to be created for Endorsement Issuance.
- 18. Enter Producer and/or Client Email Address.
- 19. Click on "Issue Policy"

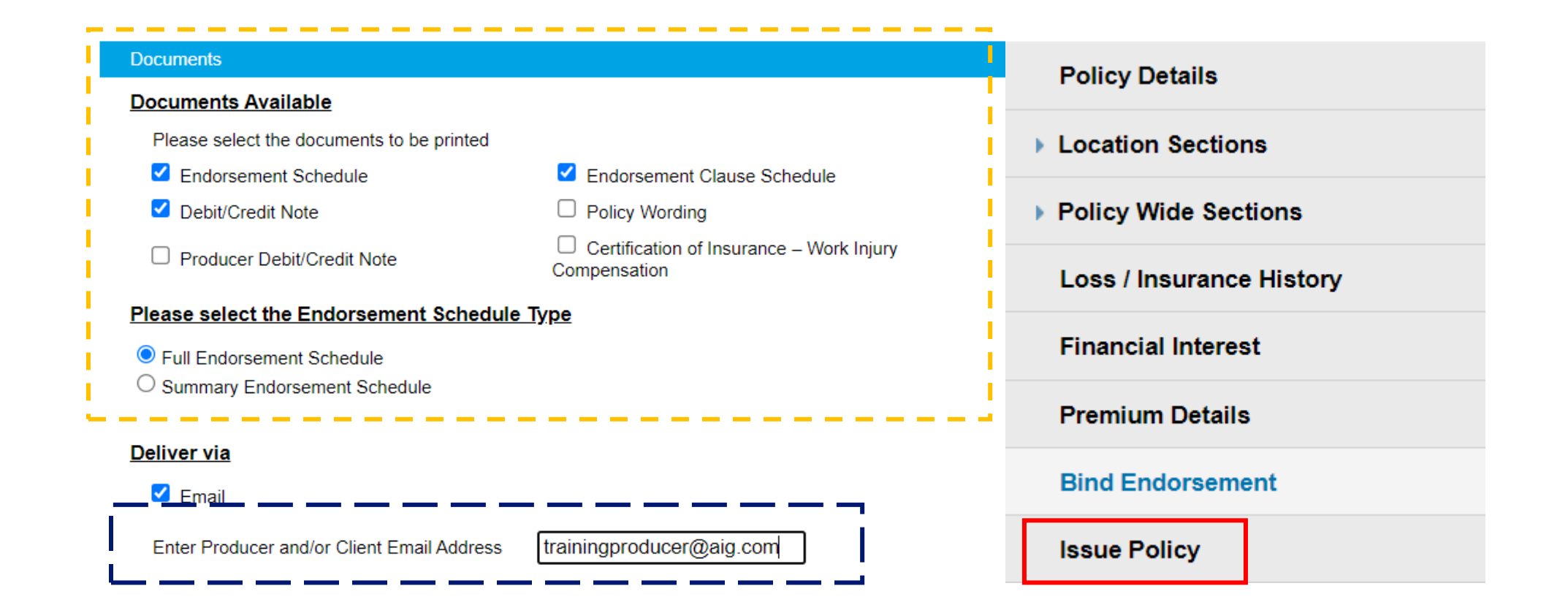

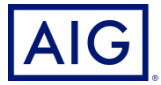

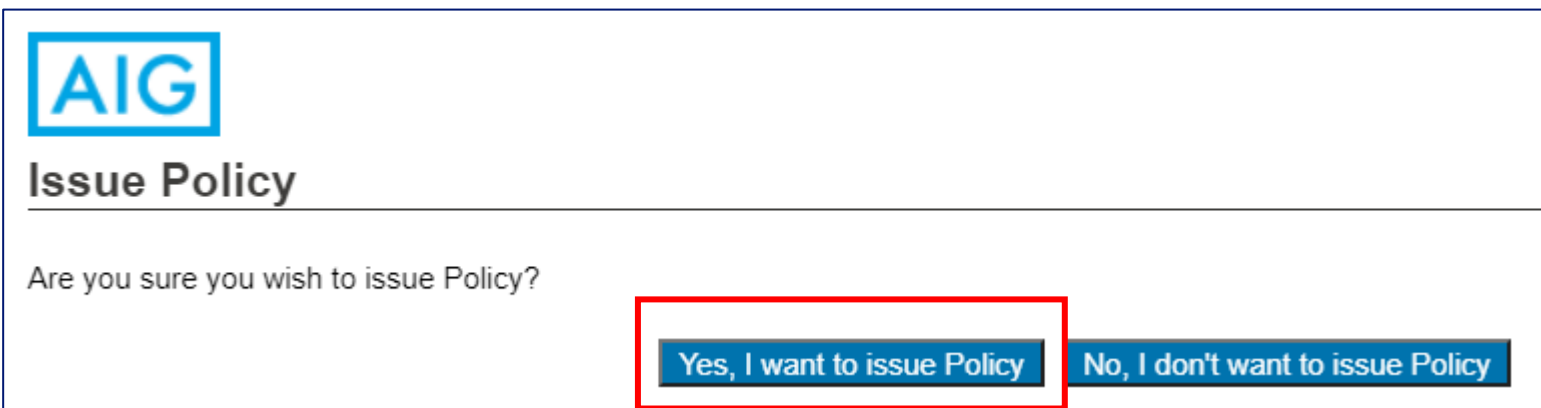

21. Click on the link to download the pdf copy of the endorsement. A soft copy is available to be downloaded now.

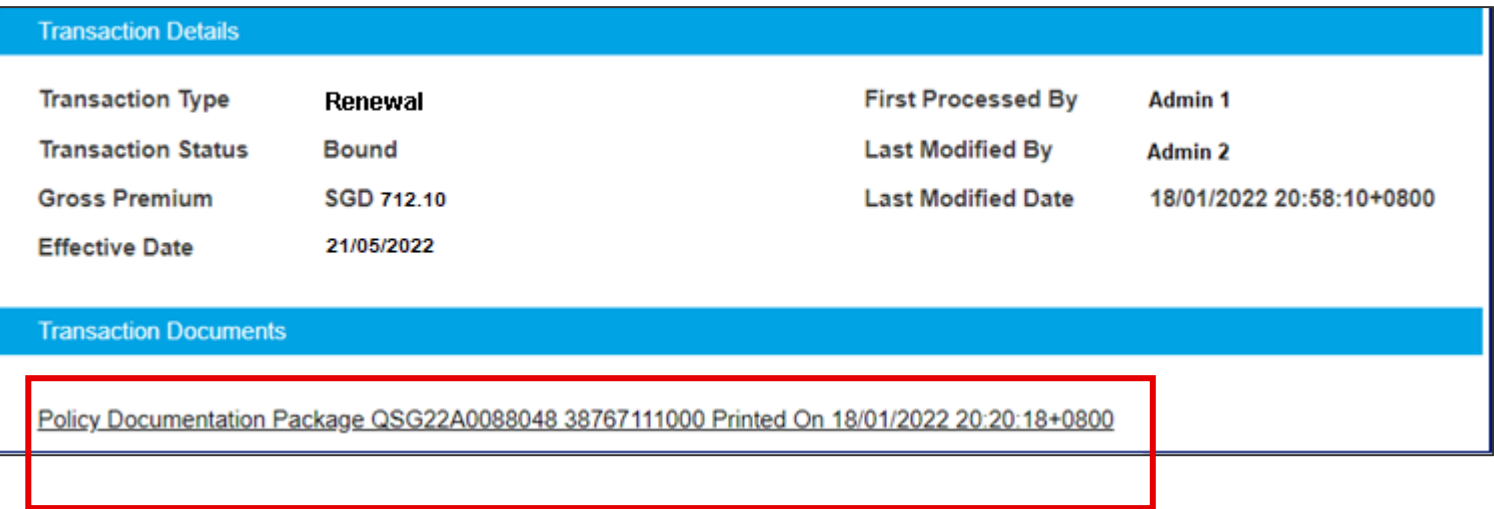

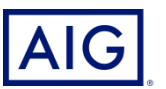